# ORACLE BUSINESS NETWORK PROCESS GUIDE

OBN Punchout Redirect

Prepared by Oracle Product Development

Version: 1.6 Last Updated: 13 Jan 2024

Copyright © 2024, Oracle and/or its affiliates.

# **Oracle Business Network Punchout Redirect**

# **Overview**

This document describes the process for an Oracle customer to implement punchout access for their employees to a supplier web catalog via the Punchout Directory on Oracle Business Network. The guide details the setups required for both the Oracle customer & the supplier, and covers connectivity for the following Oracle business application suites:

- Fusion Cloud Procurement (Self Service Procurement)
- E-Business Suite (iProcurement)

# *Content Management Overview*

Oracle business application suites provide the following content management options to catalog administrators/buyers who need to enable the business users within their organization to shop for curated, prenegotiated or ad hoc items or services they wish to purchase as part of their job role.

#### **Local Catalogs:**

Purchase Agreements are used to store the details of the goods or services you plan to buy from a specific supplier over a particular time period, but when you do not yet know the detail for your delivery schedules. Blanket purchase agreements can be used to specify the pricing that has been negotiated with the respective supplier for the items.

A purchase agreement document is 'owned' by the Oracle customer, though they can be authored by a buyer or the relevant supplier (through the Supplier Portal). Any internal or supplier-initiated changes to the content in an agreement are required to go through a category manager/buyer approval workflow.

#### **Punchout Catalogs:**

Many suppliers host their own product catalog on their public website, allowing customers/users to shop their content and purchase directly from the supplier. A punchout catalog provides access to the same or a curated subset of product content but has a couple of key differences to the public website. The pricing in a punchout catalog may be specific to a single customer or group of customers, and after an employee has finished shopping in a punchout catalog, they do not complete the purchase on the supplier's website but bring their shopping cart back to their internal shopping application & submit the selected supplier items as a requisition for internal approval & subsequent ordering.

Punchout catalogs are 'owned' by the supplier who can make changes to the content available and pricing without the need to provide any notification to the Oracle customer (unless such an arrangement has been negotiated into the contract between the two organizations).

#### **Punchout Search Items (Self Service Procurement):**

By default, items on a punchout catalog can't be searched as they're hosted on the supplier's website, which means a user has to first navigate to the punchout catalog to look for an item that might not be there.

To save time, a supplier can provide an Oracle customer with a list of the items they have, and the catalog administrator can then create an index for these 'punchout items'. This index is called the Punchout Item Search Index. The availability of the index lets users search these items locally in Self Service Procurement without first having to go to the punchout site. The punchout index file can either be provided by the supplier in the required upload format, or the catalog administrator can prepare the upload file based on the information provided by the supplier.

#### **Local Punchout Catalogs (E-Business Suite):**

For customers that have deployed the ECC Consumer-Like Shopping extension for iProcurement, there is an option to import a punchout catalog content file from a punchout supplier to allow punchout items to appear alongside local content in the iProcurement shopping search results. Users can then click on a search result and be taken directly to the item details page in the punchout supplier's web catalog. This avoids the double-search

problem where a user may search for an item, find & click the link to a punchout supplier, and then have to redo their search from the homepage of the punchout website.

# *Punchout Models for Supplier Catalog Access*

Punchout enables a business user to browse the content on a supplier's online web catalog and return any items they are looking to purchase directly to the user's procurement application shopping cart for submission as a requisition for approval.

# *Model A: Traditional Setup for Direct Punchout*

The traditional way for administrators to setup access to a supplier's punchout catalog is to gather punchout definition details from each supplier and then go through the process of configuring this locally within their shopping/requisitioning application. This creates an administrative burden for both Oracle customers and their suppliers as this setup process and associated testing activity has to be repeated for every new relationship. In addition, updates to any of the handshake protocols used to secure the punchout session connection or any modifications to the punchout definition itself have to be coordinated & timed between suppliers & each of their customers.

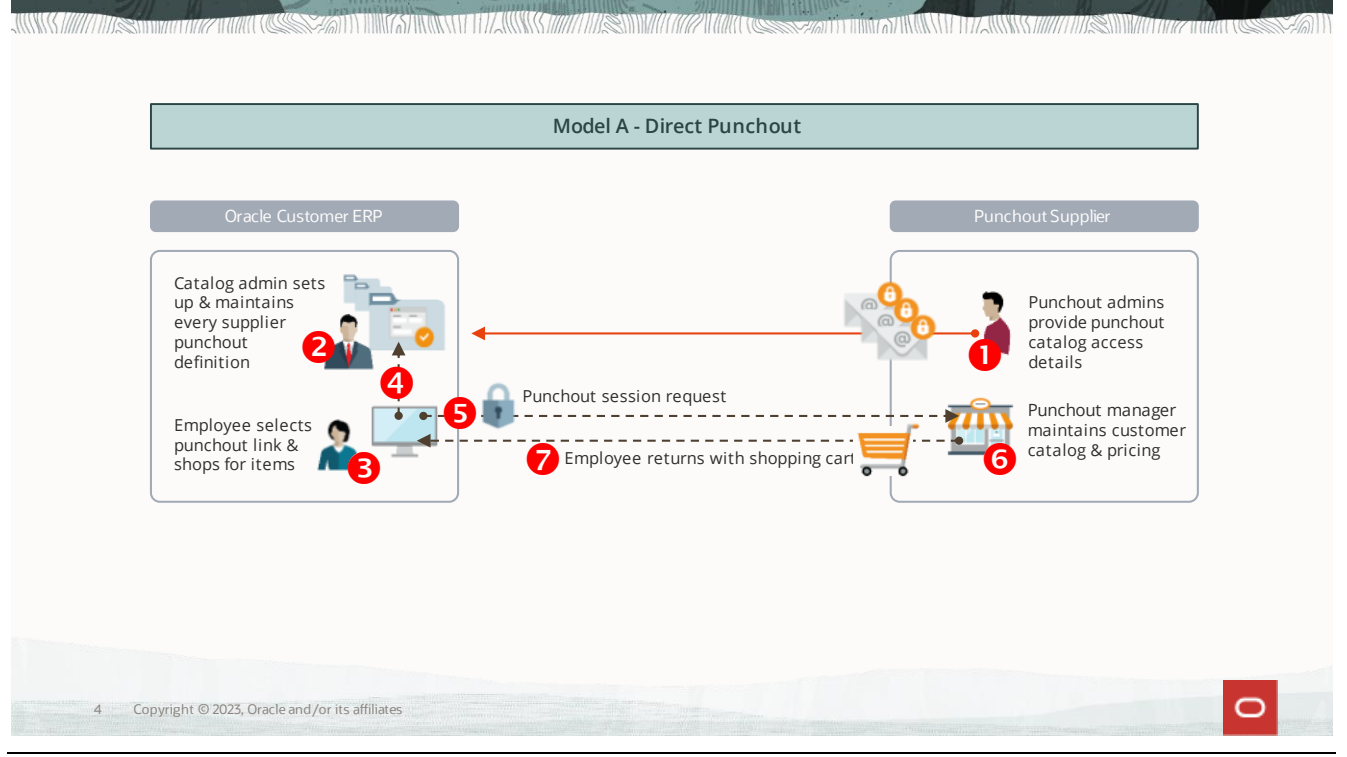

Fig. 1: Model A - Direct Punchout process flow

# *Model B: OBN Punchout Redirect*

The OBN punchout redirect process allows any supplier to maintain a single set of their own punchout definitions for use by any of their customers that are running either of Oracle's Cloud Procurement or E-Business Suite applications.

Once configured by an Oracle customer, any request from a business user to initiate a punchout session is redirected through the OBN server to the supplier's catalog system. This enables a supplier to maintain a single, secure connection between their catalog server and OBN for use by any Oracle customer running the Self-Service Procurement or iProcurement modules.

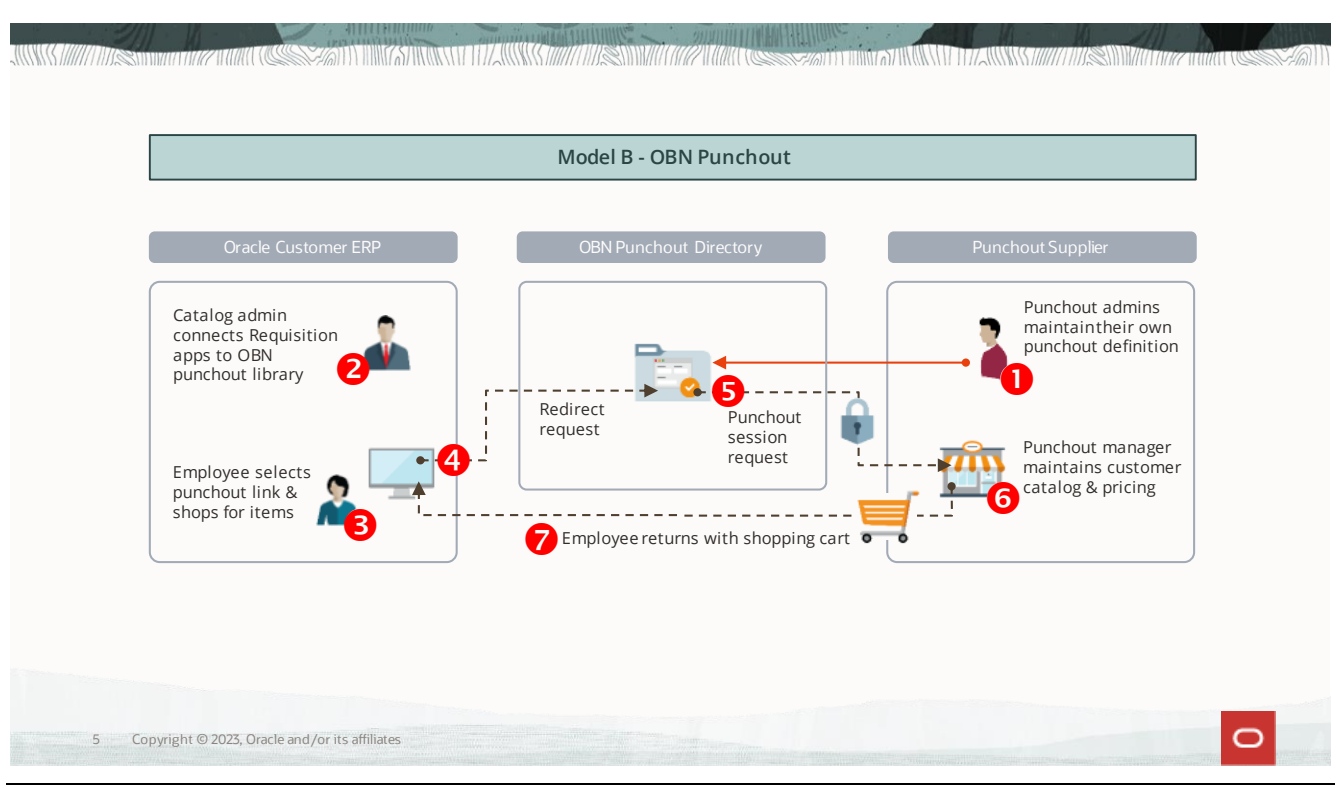

Fig. 2: Model B – OBN Punchout

The basic process flow is as follows:

- B1. Supplier creates an OBN punchout directory listing
	- a) This can contain as many punchout definitions as required. OBN allows for a single, universal definition that will be used for all customers or a supplier can create multiple definitions that are specific to an individual or group of customers.
	- b) Oracle customers use OBN to request punchout access from each supplier. When approving the request, the supplier assigns the appropriate punchout definition from their profile to the customer.
- B2. An Oracle customer catalog administrator selects to add punchouts from their OBN profile into their requisitioning application for use by their business users.
- B3. Each supplier punchout catalog will be available to an Oracle customer's business users as a link within their Oracle shopping application.
- B4. When a business user selects the punchout link, an automatic request to initiate a punchout session with the supplier is sent from the requisitioning application to OBN for authentication. This request will include the cart return URL for the specific customer.
- B5. Once the punchout login request has been authenticated by OBN, OBN redirects a punchout setup request to the supplier catalog server using the current punchout definition assigned to that Oracle customer by the supplier.
	- a) This punchout setup request will contain the password/shared-secret from the punchout definition maintained by the supplier on OBN.
	- b) The From details in the request will identify the Oracle customer whose business user originated the punchout request. The request from OBN will also include the customer-specific cart return URL.
	- c) The supplier's punchout server authenticates the session request and returns a login response to allow the Oracle requisitioning application to redirect the business user's browser to the punchout catalog site.
- B6. The business user will be redirected to the punchout catalog and can browse or search for items in the supplier's catalog, adding any items they require to the supplier shopping cart.
- B7. When the business user completes their punchout catalog shopping, the punchout application returns the contents of the shopping cart directly to the Oracle requisitioning module to create a draft purchase requisition (PR).
	- a) The business user can then complete the checkout process, submit the PR, and when approved it will be processed into a purchase order (PO).
	- b) If configured, the PO will be transmitted to the supplier via OBN.

# *Benefits of Managing Punchout Catalogs through OBN*

The key benefits of using the OBN Punchout Redirect are:

- Each supplier sets up & maintains their own punchout definition(s)
- Each Oracle customer is no longer required to store & maintain a local copy of the punchout access and credential information
- A supplier can make changes to their punchout definition and it will automatically apply to any customers connecting to them through OBN
- A supplier does not have to coordinate certificate updates or handshake protocol changes individually with each customer accessing their punchout website, as they only need to apply these changes to their single connection with OBN
- After a supplier establishes their initial punchout connection for an Oracle customer through OBN, their listing in the OBN Punchout Directory becomes visible to any Oracle customer setup to use OBN

# **OBN Punchout Redirect Setup Process**

The following section details the setup steps required by the Oracle customer & supplier to enable access to the supplier's punchout catalog using the OBN redirect. The sequence is detailed in chronological order & is as follows:

- a) Oracle customer & their supplier register on OBN
- b) Supplier sets up their OBN Punchout Directory listing
- c) Oracle customer enables access to the OBN Punchout Directory from their shopping application
- d) Oracle customer requests to add a supplier punchout to their OBN profile
- e) Supplier acknowledges the request and activates the OBN punchout after completing setup in their backend catalog management system
- f) Oracle customer adds the activated OBN punchout to their shopping application
- g) Oracle customer enables access to the OBN punchout for the appropriate set of business users

Each step indicates whether it applies to the Oracle customer or the supplier. For Oracle customer steps, the process to be followed typically varies depending on the which Oracle business application suite the customer has implemented.

# *1 ORACLE CUSTOMER: Registering on OBN*

# **1.1 Fusion Cloud Procurement: Self-Service Procurement**

Fusion customers are no longer required to submit a separate OBN registration request. Instead, you can automatically create an OBN account from within your Fusion Cloud Applications system through the Collaboration Messaging Framework module.

Navigate to Tools > Collaboration Messaging > Manage Collaboration Messaging Service Providers > Search for Name = Oracle > edit Oracle Business Network > Account Setup > Create Account.

Provide the company identity, a unique identifier (such as a DUNS number) and the type of instance (Production or Test) that you are connecting to OBN. The Connection Credentials will be the user name and password assigned to the OBN account that is created for the individual specified as the primary contact.

The credentials of a valid Fusion user account must also be provided. These will be automatically inserted into the Delivery Method in your OBN account used to send documents to your Fusion instance. This will enable OBN to include these credentials for authentication by Fusion in the message header of any documents sent to your instance. If these credentials are subsequently updated in Fusion (password is changed), the same change will need to be applied to the Delivery Method in your OBN account profile.

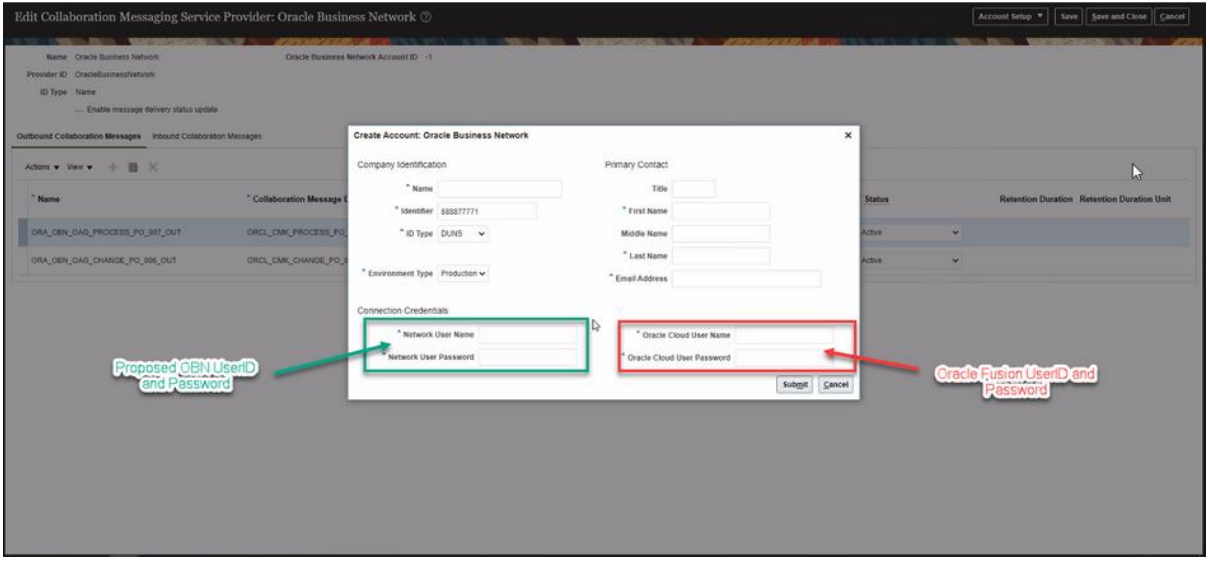

Fig. 3: Creating an OBN account through CMK in Fusion Cloud

After a few minutes, you can check that you are able to sign on to OBN using the Connection Credentials you provided at https://businessnetwork.oracle.com/

More detail about the registration process can be found in the Oracle Support note Doc ID 2765461.1: How To Submit The Initial Oracle Business Network Registration For The Client

#### **1.2 E-Business Suite: iProcurement**

EBS customers are required to register on the OBN website.

As part of the registration process, you are required to log a service request (SR) with Oracle Support as this is used to validate your status as a valid Oracle customer. When submitting the Service Request, enter the Problem Summary as "OBN Registration Approval Request, (YOUR\_COMPANY\_NAME)".

To register, go to the OBN website (https://businessnetwork.oracle.com) and click the Register as an Oracle Customer link.

#### *1.2.1 Identify your Company*

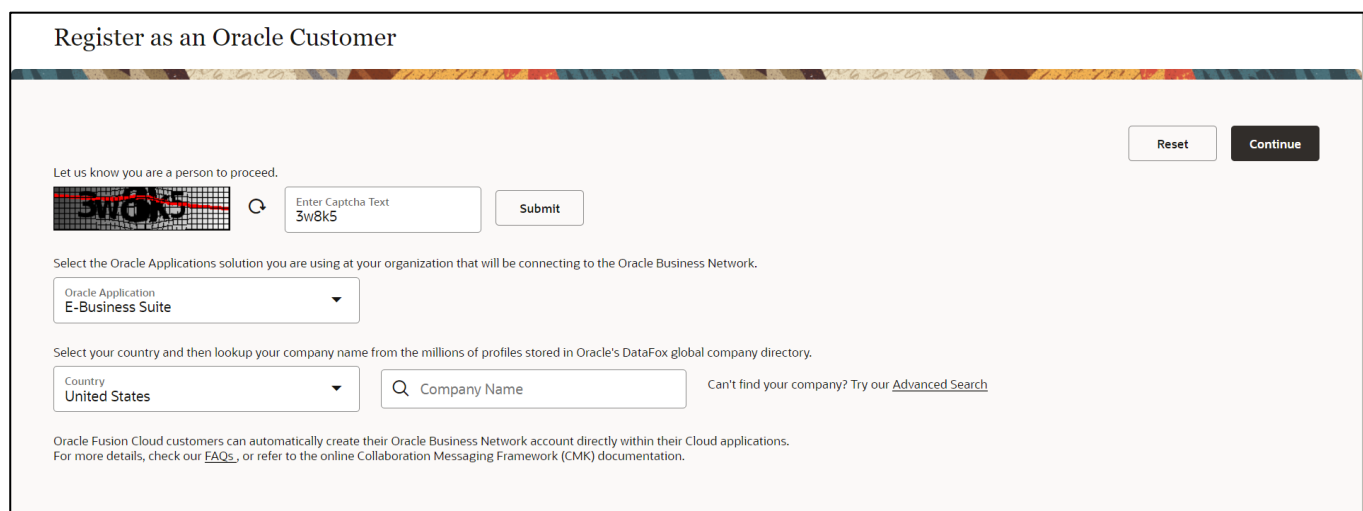

# *1.2.2 Provide Contact Details*

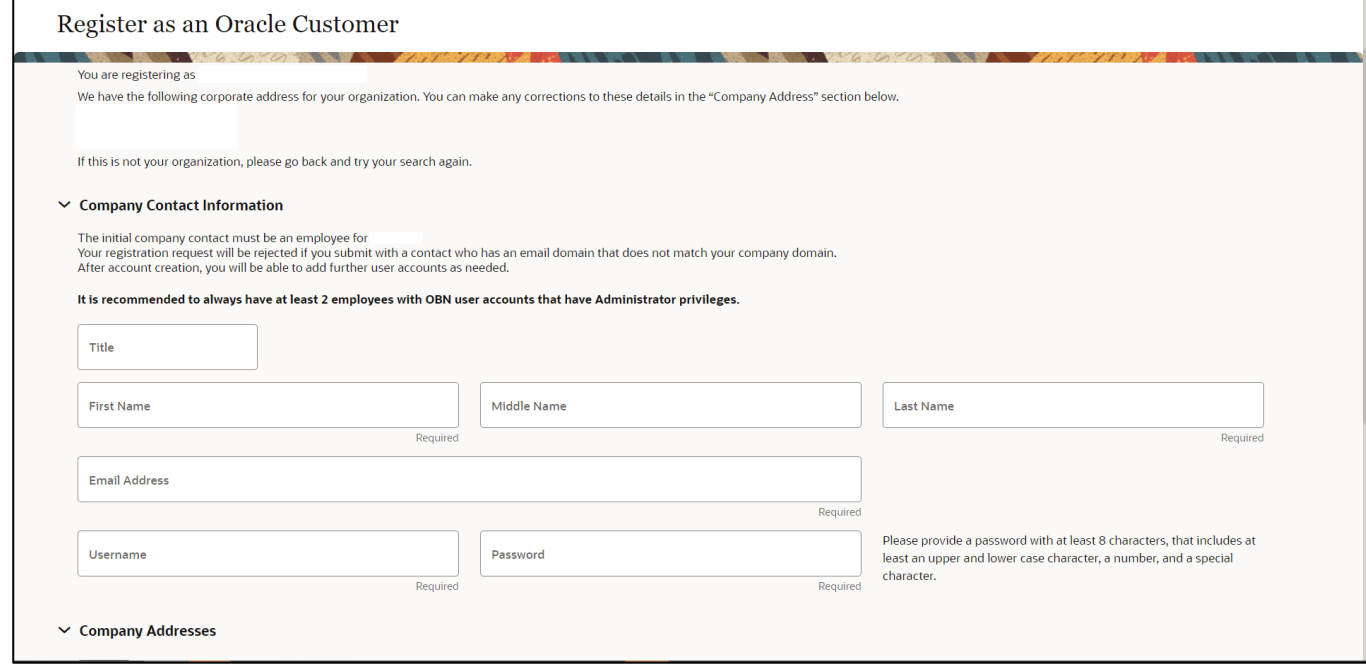

# *1.2.3 Provide Address, Identifier and CSI/SR Details*

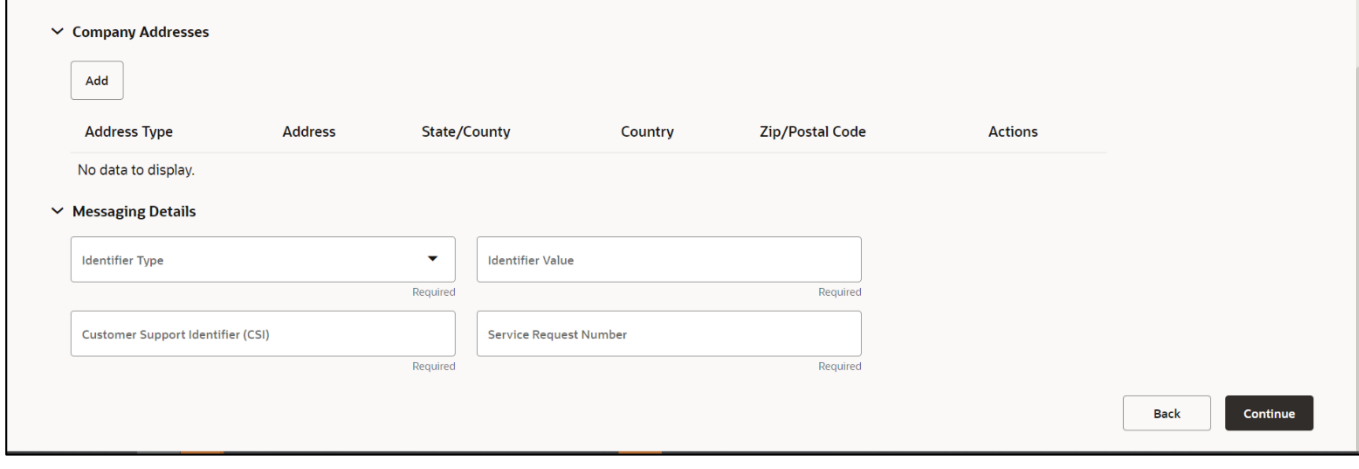

Fig. 4: EBS Customer OBN account registration as Trading Partner

After agreeing to the Terms of Service, your registration request will be reviewed by the OBN Administrator.

# *2 SUPPLIER: Registering on OBN*

If your customer has asked you to register on Oracle Business Network so that they can setup access to your punchout catalog (& potentially send you purchase orders or receive invoices from you) through OBN, then you will need to register as a Trading Partner on the OBN website.

To complete your registration, you will need the exact Trading Partner name or OBN ID of the Oracle customer that has asked you to sign-up. Once you have entered all the required registration details, your registration request will be sent to the administrator at your customer for their review and approval - so you should reach out to your customer contact if there are any delays in approval.

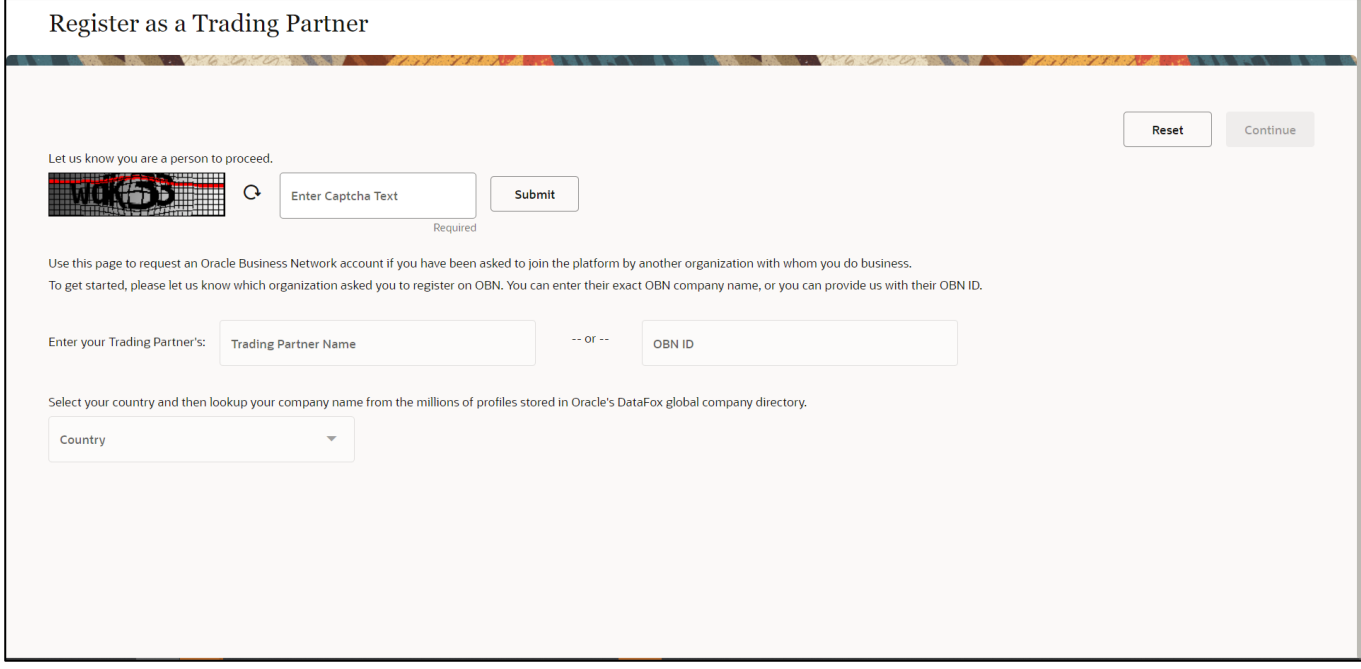

Fig. 5: Supplier OBN account registration as Trading Partner

# *3 SUPPLIER: Creating Your OBN Punchout Directory Listing*

#### **3.1 Punchout Directory Profile**

Each supplier is required to create and publish a company profile in order to be listed & visible to any Oracle customer in the OBN Punchout Directory.

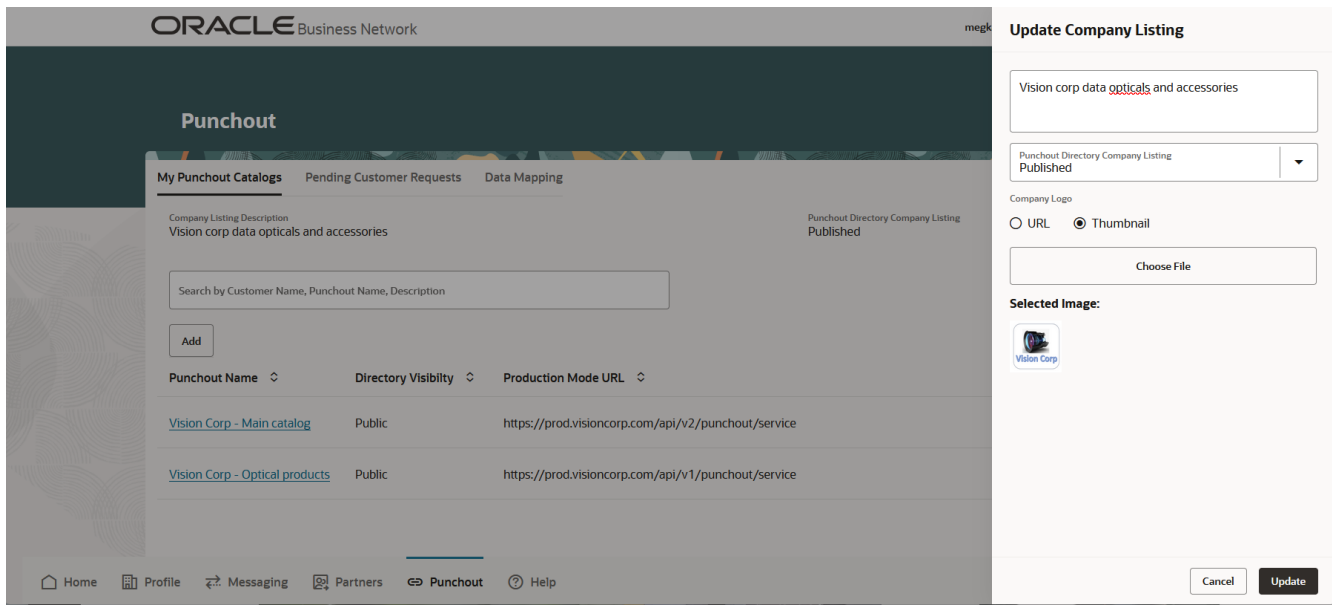

Fig. 6: Create an OBN Punchout Directory listing

# **3.2 Creating a Punchout Catalog Access Definition**

Each supplier can create one or more punchout catalog access definitions. The OBN Punchout Directory then enables you to control which of these definitions will be assigned to & used by each of your Oracle customers.

OBN allows you to setup one or more punchout definitions depending on how your backend catalog management system controls punchout catalog access for your customers.

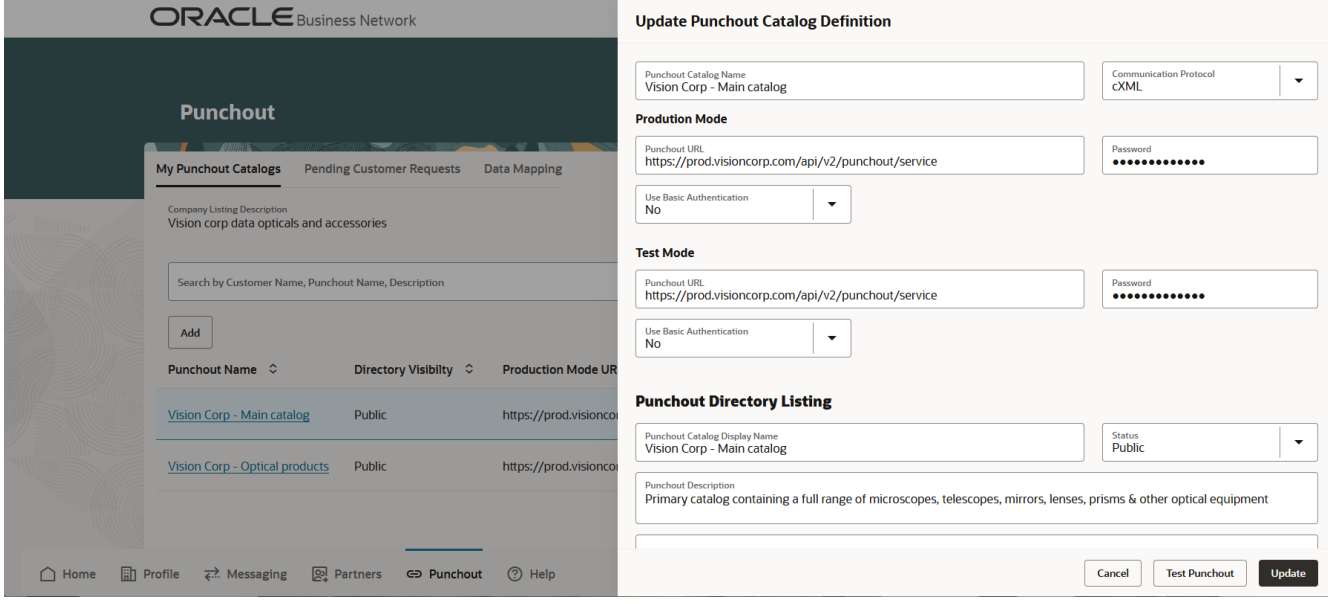

Fig. 7: Supplier Punchout Catalog Definition on OBN

#### *3.2.1 Oracle Customer Identification*

When a business user at an Oracle customer clicks a punchout link from the OBN punchout directory in their shopping/requisitioning application, a redirect request is passed to OBN for authentication. If it is a request from a trusted source, OBN redirects the request to the punchout definition assigned to that Oracle customer by the supplier.

The cXML punchout setup redirect request from OBN to you will include the following header information:

• **<From>** Identifies the Oracle customer requesting access to your punchout catalog using their primary OBN identifier

- **<To>** Identifies you as the supplier using the primary identifier from your OBN profile
- **<Sender>** Includes the <SharedSecret> from the punchout definition you have assigned to the customer on OBN

If you have a single (universal) punchout access endpoint URL, Oracle recommends that you use the Sender SharedSecret to authenticate & trust that a punchout access request is a legitimate redirect through OBN, and the From Credential & Identity to identify the Oracle customer that originated the punchout session request. This will enable you to setup a single punchout definition on OBN and assign it to multiple/all of your Oracle customers.

If you use the Sender SharedSecret in a punchout request to identify the customer or have a dedicated punchout URL for each customer (or group of customers), then you will need to create individual punchout definitions on OBN per customer/group.

# *3.2.2 Production & Test Mode*

For each punchout access definition, you need to specify a production URL and, if you support it, a corresponding test system URL. If you do not make a test catalog available to your customers, then you should set both URLs to the same production setting.

When an Oracle customer's user submits a punchout setup request, the redirect through OBN will use the appropriate URL based on whether the user initiated the request from a production instance or a QA/test instance.

## *3.2.3 OBN Punchout Definition Visibility*

When you create a punchout definition, you must choose whether it is public or hidden. The names of any punchout definitions marked as public will be visible-to & requestable-by any Oracle customer looking to access your catalog via the punchout directory. Hidden punchout definitions will not be listed for the Oracle customer when requesting punchout catalog access but can be assigned by you in response to a request. If all your punchout definitions are marked as hidden, any Oracle customer will only be able to request 'general' punchout access from your organization.

You have the option to change/move a customer between any of your punchout definitions either when the Oracle customer is initially requesting access or after the customer has been connected to your catalog.

Within a punchout catalog access definition, you can maintain separate URL endpoints & credentials for production and test mode access.

# *4 ORACLE CUSTOMER: OBN Punchout Directory Set Up*

# **4.1 Enabling Punchout Directory Access from the Shopping Application**

To access supplier punchout definitions from OBN, an Oracle customer must first connect their shopping application (Self-Service Procurement in Cloud Procurement & iProcurement in E-Business Suite) to the Punchout Directory on OBN. This is done using the catalog administration tools to create a dedicated 'OBN access' catalog.

OBN now allows suppliers to maintain a different punchout URL for production and test mode purposes. To access these separate modes, the OBN access catalog needs to be setup separately for the live production system and any development/sandbox/QA instances. (any number of non-production instances can be configured to use the test mode punchout). This is explained in the next section.

#### <span id="page-9-0"></span>*4.1.1 Fusion Cloud Procurement: Self-Service Procurement*

Login to SSP: Procurement > Catalogs > Manage Catalogs > Create Punchout Catalog

- Catalog Name: "OBN Punchout Directory Access" (suggested name)
- Source "**Oracle Business Network**"

• Punchout URL:

If this is your live production environment, - use<https://businessnetwork-prod.oracle.com/punchout/punchoutloginserver> If this is any type of test environment, - use<https://businessnetwork.oracle.com/punchout/punchoutloginserver>

- Username: OBN Username
- Password: OBN Password
- Company Name: This must be the exact company name from your OBN trading partner account profile (found on OBN under Profile > Company Profile)
- Company ID: This must be the primary identifier for the company from your OBN trading partner account (found on OBN under Messaging > Identifiers)

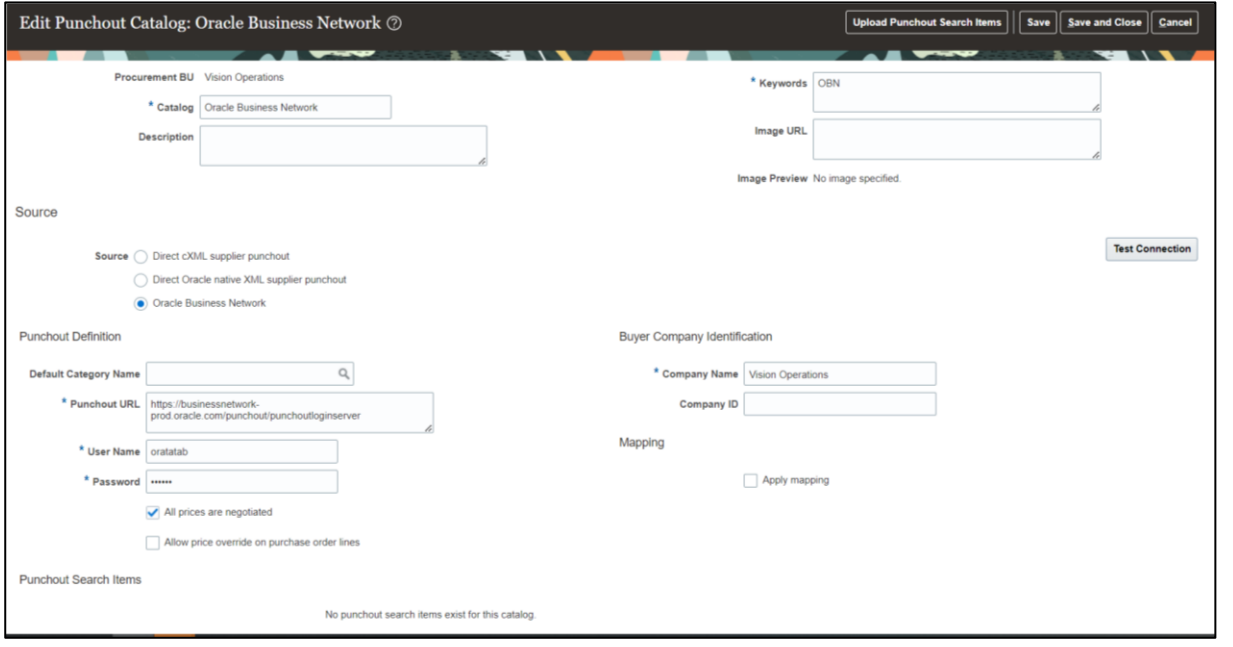

Fig. 8: Define Punchout Catalog in Self Service Procurement

# <span id="page-10-0"></span>*4.1.2 E-Business Suite: iProcurement*

Login to EBS: iProcurement Catalog Administrator > Homepage > Stores > Content Zone > Create Punchout Catalog Zone

- Content Zone Name: "OBN Punchout Directory Access" (suggested name)
- Source "**Exchange**"
- Punchout URL:
	- If this is your live production environment,

- us[e https://businessnetwork-prod.oracle.com/punchout/punchoutloginserver](https://businessnetwork-prod.oracle.com/punchout/punchoutloginserver) If this is any type of test environment,

- us[e https://businessnetwork.oracle.com/punchout/punchoutloginserver](https://businessnetwork.oracle.com/punchout/punchoutloginserver)

- Username: OBN Username
- Password: OBN Password
- Company Name: This must be the exact company name from your OBN trading partner account profile (found on OBN under Profile > Company Profile)
- Company ID: This must be the primary identifier for the company from your OBN trading partner account (found on OBN under Messaging > Identifiers)

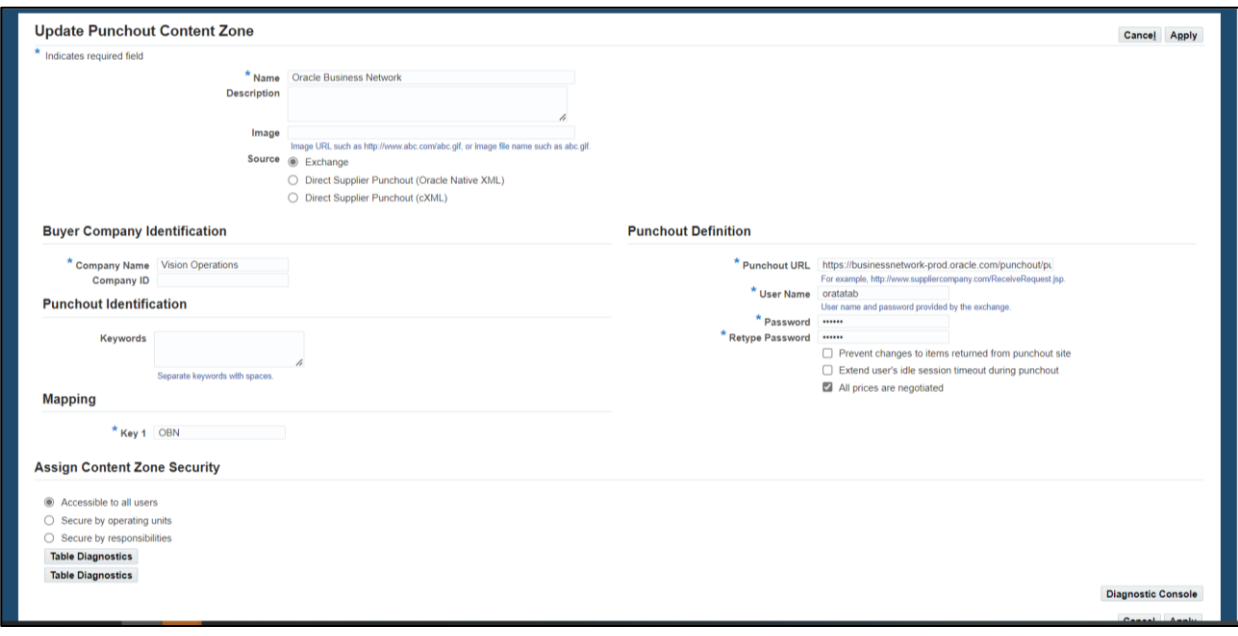

Fig. 9: Define Punchout Content Zone in iProcurement

# **4.2 Adding Supplier Punchouts to Your OBN Account**

In order to connect the shopping application to a punchout definition on OBN, an Oracle customer must first add the required supplier punchouts to their OBN My Punchouts list.

The Oracle application catalog administrator will login to OBN and navigate to the Punchouts profile section.

Search the list of available suppliers in the Punchout Directory.

To request access, click the Action icon

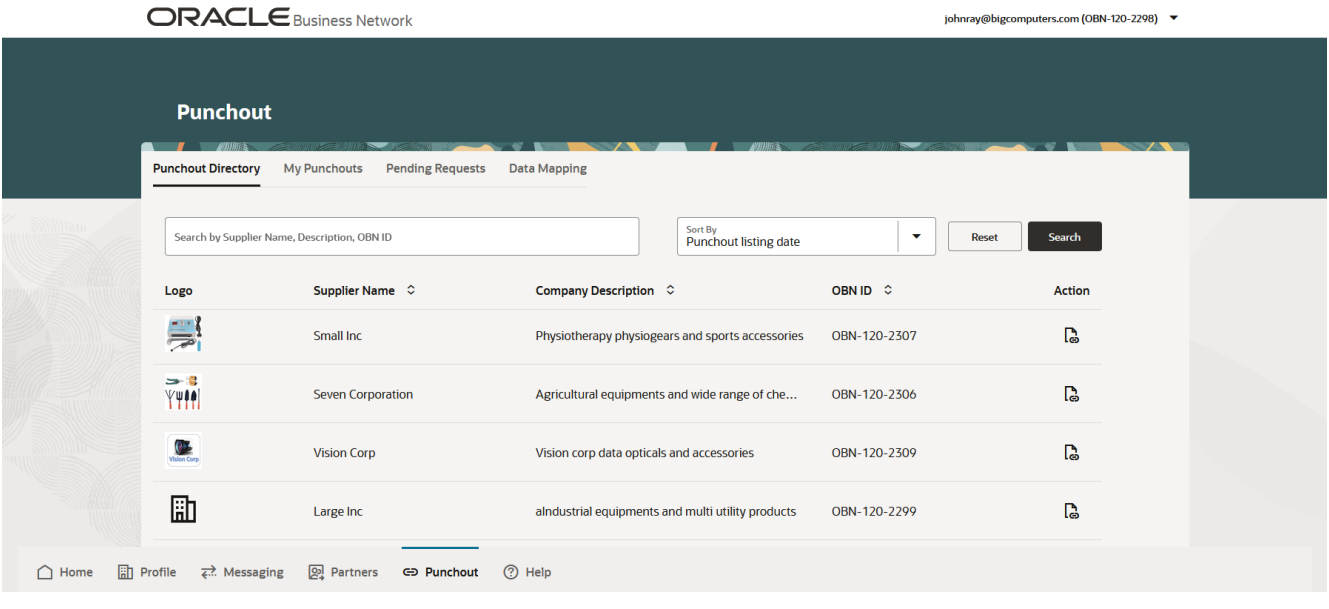

Fig. 9: Punchout Directory of Published Supplier Punchout on OBN

You can simply request punchout access from the supplier or, if available, select a specific public punchout definition from the dropdown list.

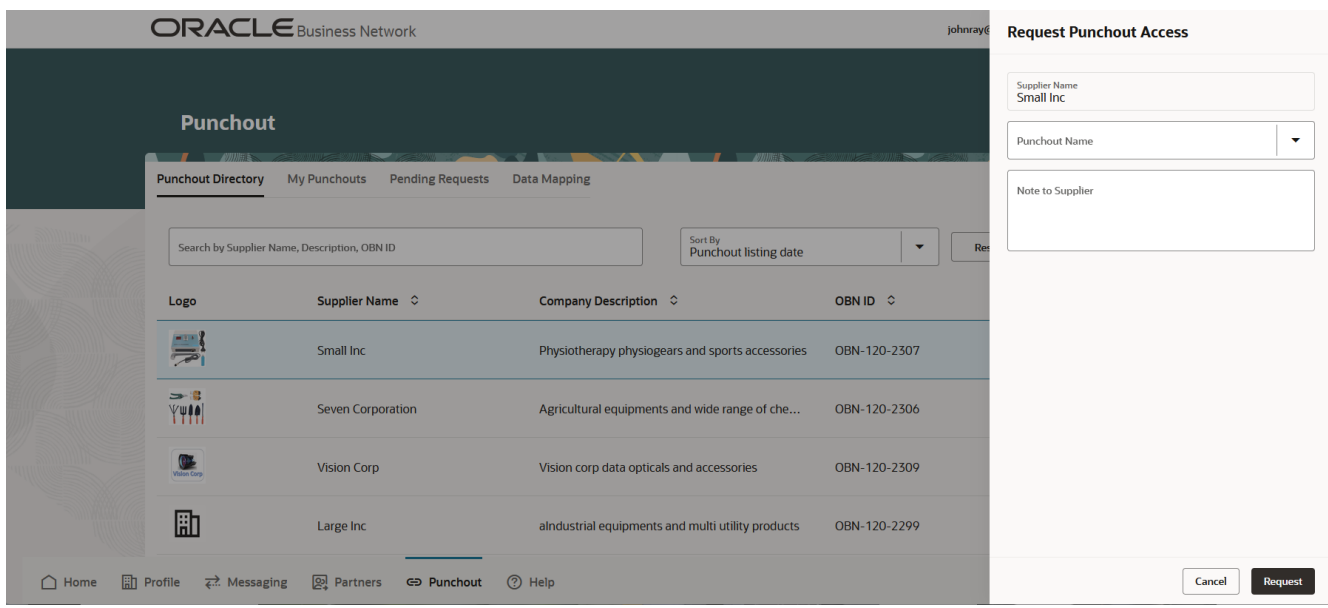

Fig. 10: Request Punchout Catalog Access

After you submit the request, it will be listed under the Pending Requests tab along with its status.

| <b>Punchout</b>           |                                                |                         |                                 |                     |                     |               |                         |        |
|---------------------------|------------------------------------------------|-------------------------|---------------------------------|---------------------|---------------------|---------------|-------------------------|--------|
| <b>Punchout Directory</b> | <b>My Punchouts</b>                            | <b>Pending Requests</b> | <b>Data Mapping</b>             |                     |                     |               |                         |        |
|                           | Search by Supplier Name, Punchout Name, OBN ID |                         |                                 |                     |                     |               | Reset                   | Search |
| Logo                      | Supplier Name $\hat{\circ}$                    |                         | <b>Punchout Name</b> $\Diamond$ | OBN ID <sub>c</sub> | <b>Request Date</b> | <b>Status</b> |                         |        |
|                           | <b>Spruce Hospitals</b>                        |                         | <b>Health Services</b>          | OBN-120-2308        | 16-Oct-2023         |               | Pending Acknowledgement |        |
| 릙                         | Small Inc                                      |                         |                                 | OBN-120-2307        | 13-Jan-2024         |               | Pending Acknowledgement |        |
|                           |                                                |                         |                                 |                     |                     |               |                         |        |

Fig. 11: Pending Request of Punchout Catalog

You can expect to receive an Initial acknowledgement of your request from the supplier, indicating that they have now started to carry out the setups in their backend catalog management system to enable punchout access for your users.

Once the supplier has completed set up in their backend catalog system, they will activate the punchout and it will appear in your My Punchouts list.

#### Process Guide - Oracle Business Network Punchout Directory

|                | <b>ORACLE</b> Business Network                                |                                  |                                  |                         | johnray@bigcomputers.com (OBN-120-2298) ▼ |                      |               |  |  |
|----------------|---------------------------------------------------------------|----------------------------------|----------------------------------|-------------------------|-------------------------------------------|----------------------|---------------|--|--|
|                | <b>Punchout</b>                                               |                                  |                                  |                         |                                           |                      |               |  |  |
|                | <b>Punchout Directory</b><br><b>My Punchouts</b>              | <b>Pending Requests</b>          | <b>Data Mapping</b>              |                         |                                           |                      |               |  |  |
|                | Search by Supplier Name, Punchout Name, Punchout Tags, OBN ID |                                  |                                  |                         |                                           | <b>Reset</b>         | Search        |  |  |
|                | Logo                                                          | Supplier Name $\hat{\circ}$      | Punchout Name $\Diamond$         | Punchout Tags $\degree$ | OBN ID C                                  | <b>Approved Date</b> | <b>Action</b> |  |  |
|                | <b>VC</b>                                                     | <b>Vision Corp</b>               | Vision Corp - Optical products   |                         | OBN-120-2309                              | 17-Oct-2023          |               |  |  |
|                | 矗                                                             | Large Inc                        | <b>Industrial division</b>       |                         | OBN-120-2299                              | 20-Oct-2023          | $\cdots$      |  |  |
|                | $\boldsymbol{\Theta}$                                         | Large Inc                        | <b>Miscellaneous Accessories</b> |                         | OBN-120-2299                              | 23-Oct-2023          | $\ldots$      |  |  |
|                | FI.                                                           | Large Inc                        | <b>Stationary Products</b>       |                         | OBN-120-2299                              | 23-Oct-2023          | $\cdots$      |  |  |
| $\bigcap$ Home | $\overline{m}$ Profile<br>$\overrightarrow{ }$ Messaging      | 의 Partners<br><b>GD Punchout</b> | (?) Help                         |                         |                                           |                      |               |  |  |

Fig. 14: Activated Punchout Catalog added to My Punchouts in Oracle customer profile

# *5 SUPPLIER: Responding to Punchout Access Requests*

There is a 2-step process for responding to Oracle customer requests for access to your punchout catalog.

After you receive a notification with the details of the customer request, you should login to OBN and acknowledge the request. This step is intended to indicate to the Oracle customer that you are aware of the request and have now started configuration in your backend catalog management system to enable access for their users.

You have the option to change the punchout definition that will be used by the Oracle customer during acknowledgement. You can also change the punchout catalog assignment during the second, activation step.

|                | <b>ORACLE</b> Business Network                                                                              |                                                            |                            |              |                                 | megl                 | <b>Review Punchout Request</b>                                               |
|----------------|----------------------------------------------------------------------------------------------------|------------------------------------------------------------|----------------------------|--------------|---------------------------------|----------------------|------------------------------------------------------------------------------|
|                | <b>Punchout</b>                                                                                             |                                                            |                            |              |                                 |                      | <b>Note from Customer</b>                                                    |
|                | $\blacksquare$<br><b>My Punchout Catalogs</b>                                                               | <b>Pending Customer Requests</b>                           | <b>Data Mapping</b>        |              |                                 |                      | <b>Assign Punchout Catalog</b><br>$\mathbf{v}$<br>Vision Corp - Main catalog |
|                | Customer Name 0                                                                                             | Search by Customer Name, Punchout Name, OBN ID<br>OBN ID 0 | Identifier Type $\Diamond$ | Identifier C | <b>Punchout Name</b> $\Diamond$ | <b>Status</b>        |                                                                              |
|                | <b>First Software</b>                                                                                       | OBN-120-2303                                               | <b>DUNS</b>                | 543543005    | Vision Corp - Main c            | <b>Pending Ackno</b> |                                                                              |
|                |                                                                                                    |                                                            |                            |              |                                 |                      |                                                                              |
|                |                                                                                                    |                                                            |                            |              |                                 |                      |                                                                              |
| $\bigcap$ Home | Fill Profile $\vec{\epsilon}$ Messaging $\vec{\epsilon}$ Partners $\epsilon$ Punchout $\vec{\epsilon}$ Help |                                                            |                            |              |                                 |                      | Acknowledge<br>Cancel<br>Reject                                              |

Fig. 12: Supplier to Acknowledge Punchout Request from Buyer Trading Partner

After you complete the setups in your backend catalog system, you need to Activate the punchout request on OBN so that the Oracle customer can carry out their remaining configuration steps to link their shopping application to the punchout definition you have assigned to them on OBN.

|                | <b>ORACLE</b> Business Network |                                                                                                    |                            |                      |                         |      | <b>Activate Punchout</b>                                           |  |
|----------------|--------------------------------|----------------------------------------------------------------------------------------------------|----------------------------|----------------------|-------------------------|------|--------------------------------------------------------------------|--|
|                |                                | Welcome to the new OBN! Here are details of what's changed. Still want to use the old version, click he |                            | Note from Buyer      |                         |      |                                                                    |  |
|                | Punchout<br><b>BOSS</b>        |                                                                                                    |                            |                      |                         |      | <b>Assign Punchout Catalog</b><br>$\checkmark$<br>Dell accessories |  |
|                | My Punchout Catalogs           | <b>Pending Customer Requests</b>                                                                        | Data Mapping               |                      |                         |      |                                                                    |  |
|                |                                | Search by Customer Name, Punchout Name, OBN ID                                                          |                            |                      |                         |      |                                                                    |  |
|                | Customer Name $\hat{\circ}$    | OBN ID C                                                                                                | Identifier Type $\Diamond$ | Identifier $\hat{z}$ | Punchout Name $\hat{C}$ | Stat |                                                                    |  |
|                | ORACLE BUYER                   | OBN-120-1502                                                                                            | <b>DUNS</b>                | 991345149            | Dell accessories        | Pen  |                                                                    |  |
|                | ORACLE BUYER                   | OBN-120-1502                                                                                            | <b>DUNS</b>                | 991345149            |                         | Pen  |                                                                    |  |
|                | ORACLE BUYER                   | OBN-120-1502                                                                                            | <b>DUNS</b>                | 991345149            |                         | Pen  |                                                                    |  |
|                | ORACLE BUYER                   | OBN-120-1502                                                                                            | <b>DUNS</b>                | 991345149            |                         | Pen  |                                                                    |  |
|                | ORACLE BUYER                   | OBN-120-1502                                                                                            | <b>DUNS</b>                | 991345149            |                         | Pen  |                                                                    |  |
| $\bigcap$ Home | $\beta$ Profile                | 의 Partners<br>$\overrightarrow{\epsilon}$ Messaging                                                     | (?) Help<br>← Punchout     |                      |                         |      | Cancel<br><b>Activate</b>                                          |  |

Fig. 13: Supplier to Activate Punchout Request from Buyer Trading Partner

Again, you have the option to change the punchout definition that will be used by the Oracle customer during activation.

# *6 ORACLE CUSTOMER: Adding OBN Punchout Links to Your Shopping Application*

To enable your business users to access a punchout definition from your OBN My Punchout list, you need to add each required definition to your shopping application.

# *6.1* **Fusion Cloud Procurement: Self-Service Procurement**

Login to SSP: Procurement > Catalogs > Manage Catalogs

Search for the "OBN Punchout Directory Access" catalog created in ste[p.4.1.1,](#page-9-0) click on Action and select "Download Punchout" option.

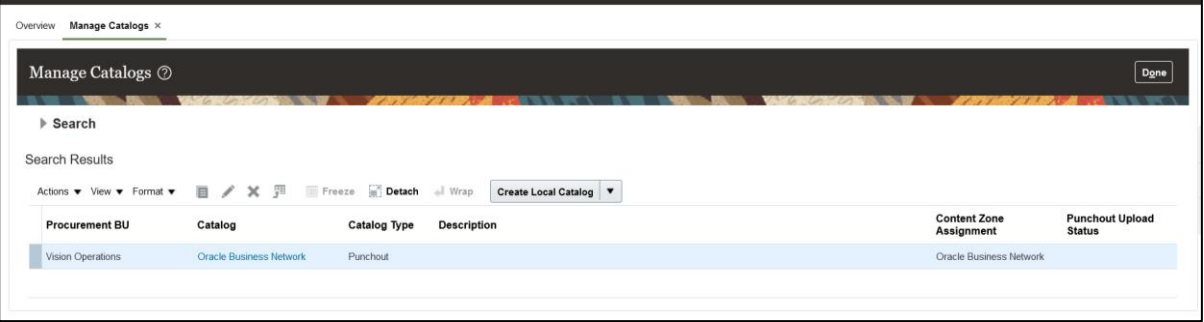

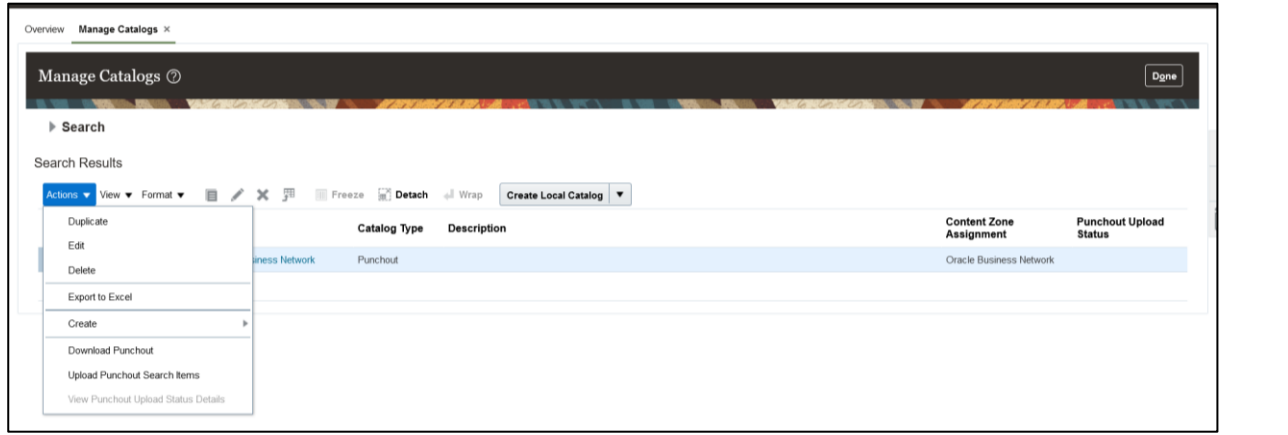

Fig. 15: Add OBN Punchout Directory on SSP

This will bring up the OBN Punchout listing page for your organization. You can select to add one or more punchouts from OBN to SSP.

|     |                     |                                                                                                    |                                   |              | <b>Back to Oracle iProcurement</b> |  |  |  |  |  |
|-----|---------------------|----------------------------------------------------------------------------------------------------|-----------------------------------|--------------|------------------------------------|--|--|--|--|--|
|     | <b>My Punchouts</b> |                                                                                                    |                                   |              |                                    |  |  |  |  |  |
|     |                     | Select each punchout link you want to add to your Oracle iProcurement shopping application.                                                                               |                                   |              |                                    |  |  |  |  |  |
|     |                     | When a user clicks the link in the shopping application, the punchout session will be initiated using the OBN punchout access definition assigned to you by the supplier. |                                   |              |                                    |  |  |  |  |  |
| Add |                     |                                                                                                    |                                   |              |                                    |  |  |  |  |  |
|     | $Logo$ $\circ$      | Punchout Name C                                                                                                    | <b>Punchout Description C</b>     | OBN ID C     | Company Name C                     |  |  |  |  |  |
|     | <b>OfficeMax</b>    | Office Max Inc.                                                                                                    | Office Max Inc. - office supplies | OBN-120-0014 | OfficeMax, Inc                     |  |  |  |  |  |
|     |                     | CDW-Peoplesoft                                                                                                    | CDW for Peoplesoft Demo           | OBN-120-7311 | EPRO_SUPPLIER                      |  |  |  |  |  |
|     | 'Lyreco             | Lyreco Inc.                                                                                                    | Lyreco Inc.                       | OBN-120-9601 | Lyreco Inc                         |  |  |  |  |  |
|     | <b>DELL</b>         | Dell Laptops and Desktops                                                                                                    | Dell Laptops and Desktops         | OBN-120-9602 | Dell                               |  |  |  |  |  |

Fig. 16: Punchout Directory available to Buyer via OBN

After you click the "Download" button, you will be returned to SSP with confirmation of the punchouts that have been added.

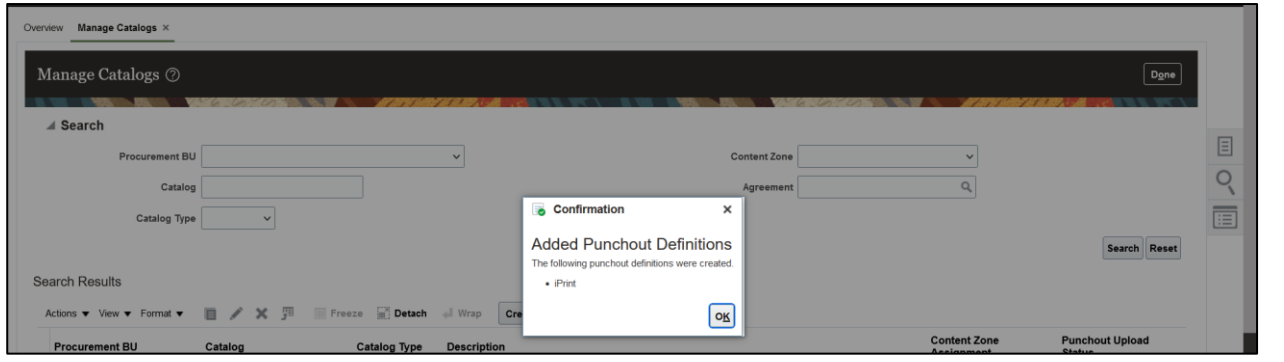

Fig. 17: Successful addition of punchout catalog on SSP

**Note: When an OBN punchout definition is added to SSP, the download process passes a unique punchout ID reference from OBN to be stored in SSP. When a shopping user selects the punchout, this ID is used for the request, which OBN redirects using the current definition stored in the supplier's OBN punchout profile. This ensures any supplier changes to their punchout definition (modifications to the URL or credentials) do not affect access for any of their customers.**

You will then need to complete the setup of each Punchout Catalog in SSP.

- Provide a set of keywords for the items that users would typically need to request from this punchout catalog
- Select the supplier that matches to the punchout catalog
- **Select the Supplier Site**
- Provide a default category name

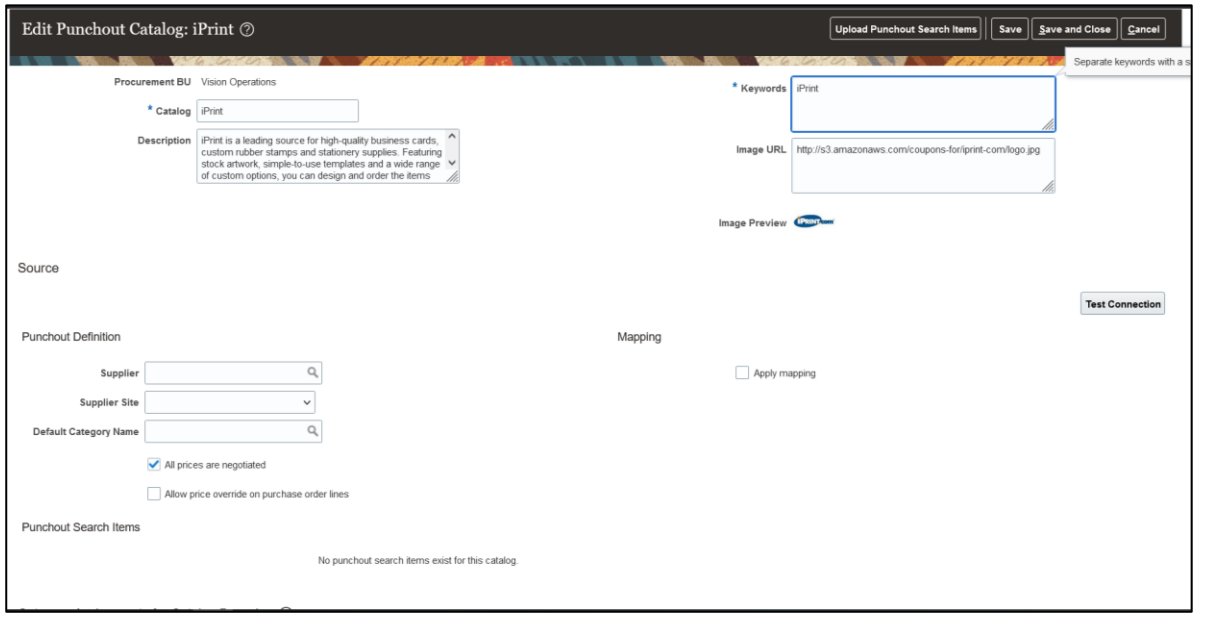

Fig. 18: Added Punchout Catalog in Procurement Cloud

# *6.1.1 Assign each Punchout Catalog to a Content Zone*

After you have added the supplier punchout to SSP, it needs to be assigned to a content zone. You have the option to create a new content zone or use an existing one as required.

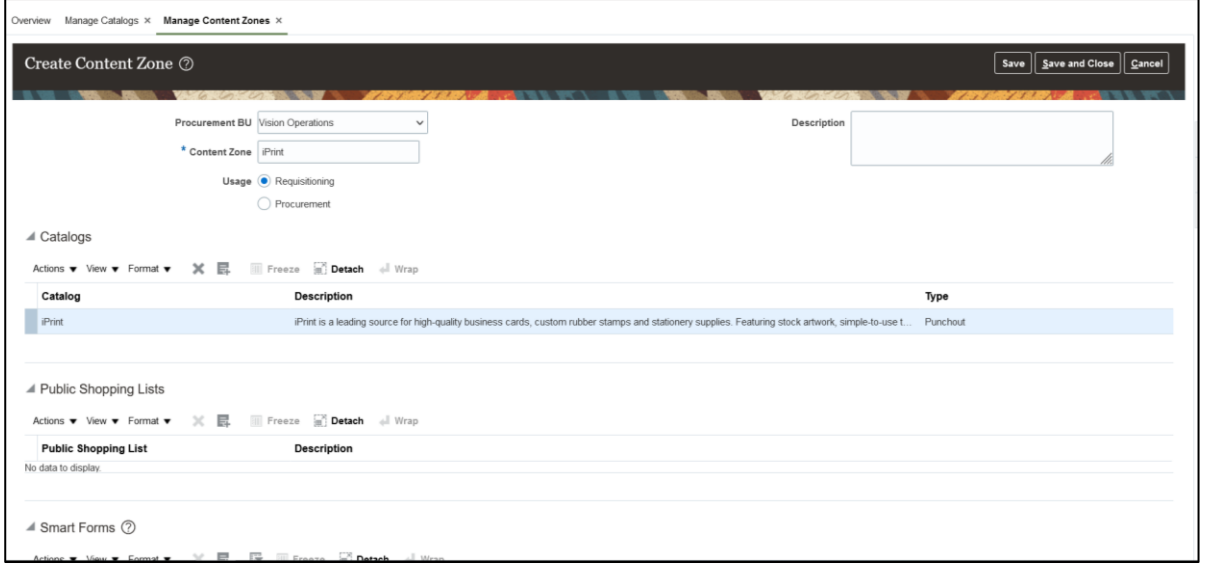

Fig. 19: Add Punchout Catalog to Content Zone

Once you have added the punchout a content zone, you can then go about using the content zone to control access by your business users.

## *6.2* **E-Business Suite: iProcurement**

Login to EBS: iProcurement Catalog Administrator > Homepage > Stores > Content Zones

Search for the "OBN Punchout Directory Access" content zone you created in step [4.1.2,](#page-10-0) click the "Download Punchout" option.

| <b>Download Punchout</b> | Update | Copy      | <b>Delete</b> |
|--------------------------|--------|-----------|---------------|
|                          | I      | $\bullet$ | û             |
|                          |        |           |               |

Fig. 20: Add Punchout Catalog Content to iProcurement

This will bring up the OBN Punchout listing page for your organization. You can select to add one or more punchouts from OBN to iProcurement.

|     |                                                                                             |                                                                                                    |                                   |              | <b>Back to Oracle iProcurement</b> |  |  |  |  |  |
|-----|---------------------------------------------------------------------------------------------|----------------------------------------------------------------------------------------------------|-----------------------------------|--------------|------------------------------------|--|--|--|--|--|
|     | <b>My Punchouts</b>                                                                         |                                                                                                    |                                   |              |                                    |  |  |  |  |  |
|     | Select each punchout link you want to add to your Oracle iProcurement shopping application. |                                                                                                    |                                   |              |                                    |  |  |  |  |  |
|     |                                                                                             | When a user clicks the link in the shopping application, the punchout session will be initiated using the OBN punchout access definition assigned to you by the supplier. |                                   |              |                                    |  |  |  |  |  |
| Add |                                                                                             |                                                                                                    |                                   |              |                                    |  |  |  |  |  |
|     | $Logo$ $\circ$                                                                              | Punchout Name C                                                                                                    | <b>Punchout Description C</b>     | OBN ID C     | Company Name C                     |  |  |  |  |  |
|     | <b>CofficeMax</b>                                                                           | Office Max Inc.                                                                                                    | Office Max Inc. - office supplies | OBN-120-0014 | OfficeMax, Inc                     |  |  |  |  |  |
|     |                                                                                             | <b>CDW-Peoplesoft</b>                                                                                                    | CDW for Peoplesoft Demo           | OBN-120-7311 | EPRO_SUPPLIER                      |  |  |  |  |  |
|     | 'Lyreco                                                                                     | Lyreco Inc.                                                                                                    | Lyreco Inc.                       | OBN-120-9601 | Lyreco Inc                         |  |  |  |  |  |
|     | <b>DELL</b>                                                                                 | Dell Laptops and Desktops                                                                                                    | Dell Laptops and Desktops         | OBN-120-9602 | Dell                               |  |  |  |  |  |

Fig. 21: Punchout Directory available to Buyer via OBN

After you click the "Download" button, you will be returned to iProcurement with confirmation of the punchouts that have been added.

**Note: When an OBN punchout definition is added to iProcurement, the download process passes a unique punchout ID reference from OBN to be stored in iProcurement. When a shopping user selects the punchout, this ID is used for the request, which OBN redirects using the current definition stored in the supplier's OBN punchout profile. This ensures any supplier changes to their punchout definition (modifications to the URL or credentials) do not affect access for any of their customers.**

You will then need to complete the setup of the Content Zone.

- Provide a set of keywords for the items that users would typically need to request from this punchout catalog
- Provide the mapping key
- Select the supplier that matches to the punchout catalog
- Select the Supplier Site
- Select the appropriate content zone security

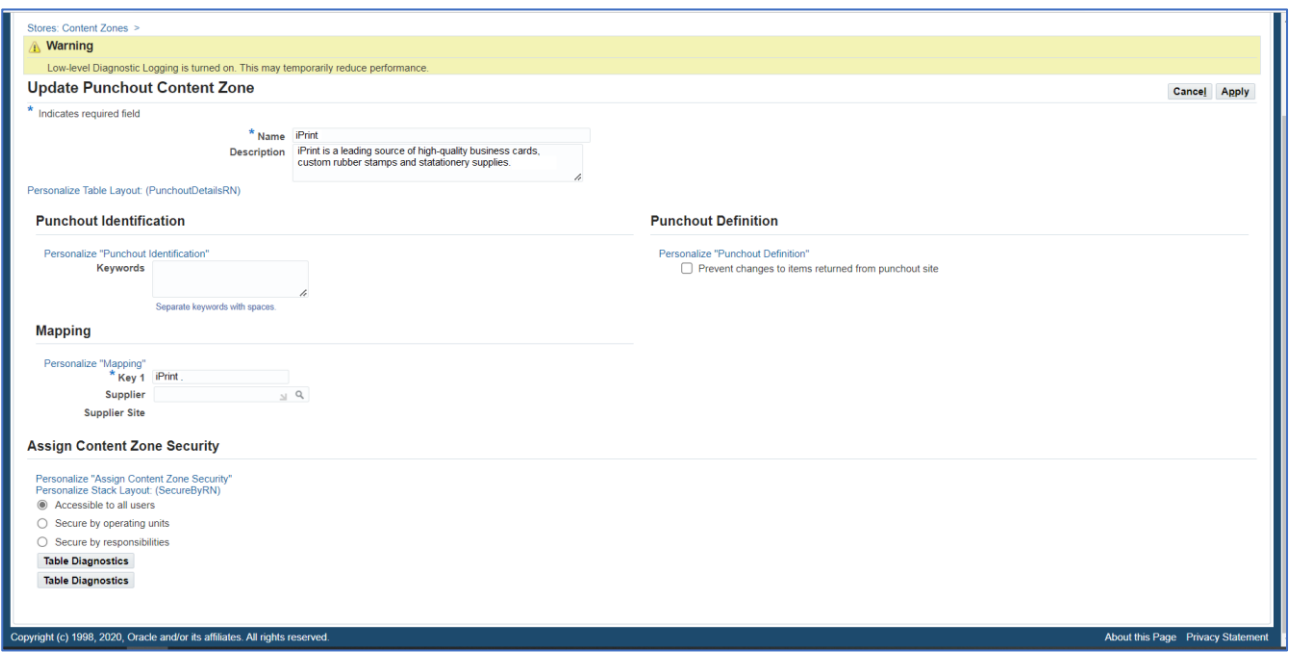

Fig. 22: iProcurement Content Zone Setup for an OBN Punchout

## *6.2.1 Assign each Catalog Content Zone to a Store*

Once you have completed setup of the content zone for the OBN punchout, you will need to add it to a Store. You can create a new Store or use an existing one as required.

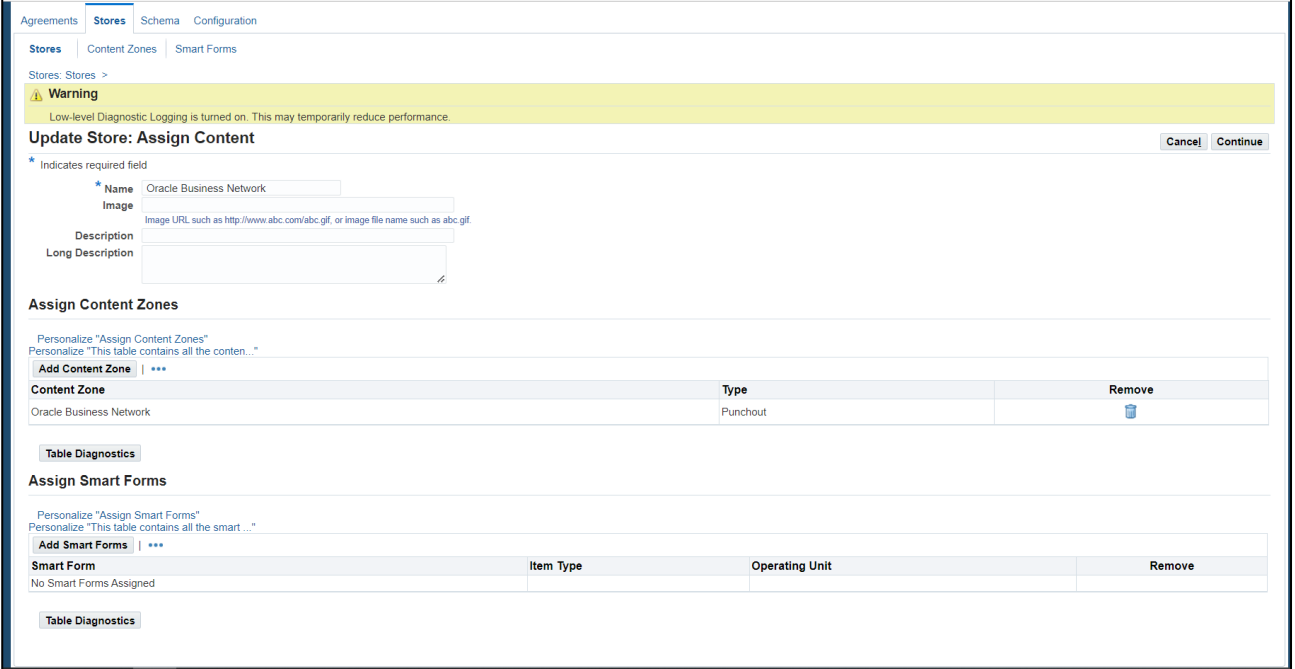

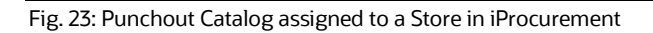